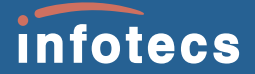

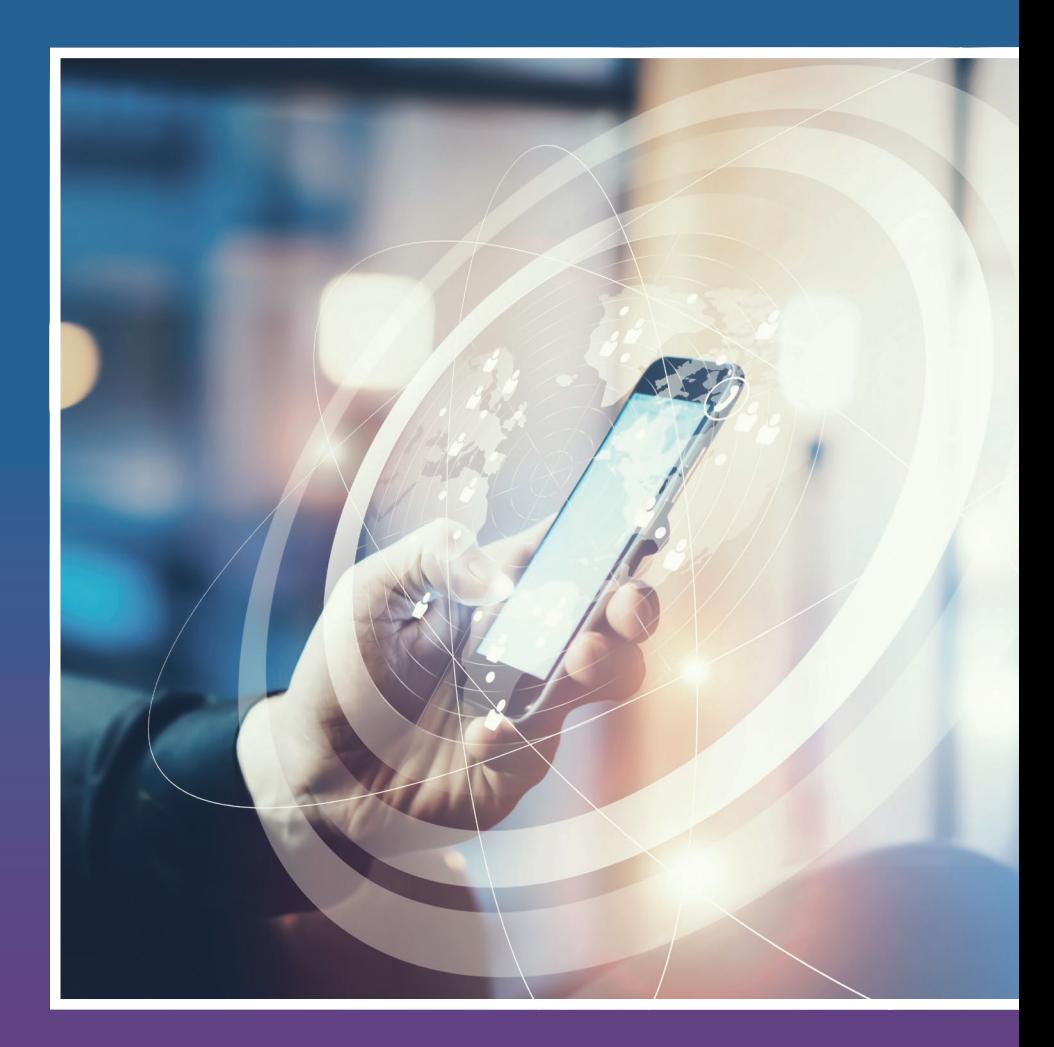

# **ViPNet** Connect for Android

отечественная альтернатива публичным мессенджерам, предназначенная для организации общения корпоративных пользователей сети ViPNet по защищенному с использованием алгоритмов ГОСТ VPN-каналу с шифрованием «точка-точка»

### **НАЧАЛО РАБОТЫ**

Перед запуском ViPNet Connect for Android убедитесь, что в приложении ViPNet Client for Android отображается статус **Сеть подключена**. Использование этой функции может влиять на обмен сообщениями с пользователями в индивидуальных чатах.

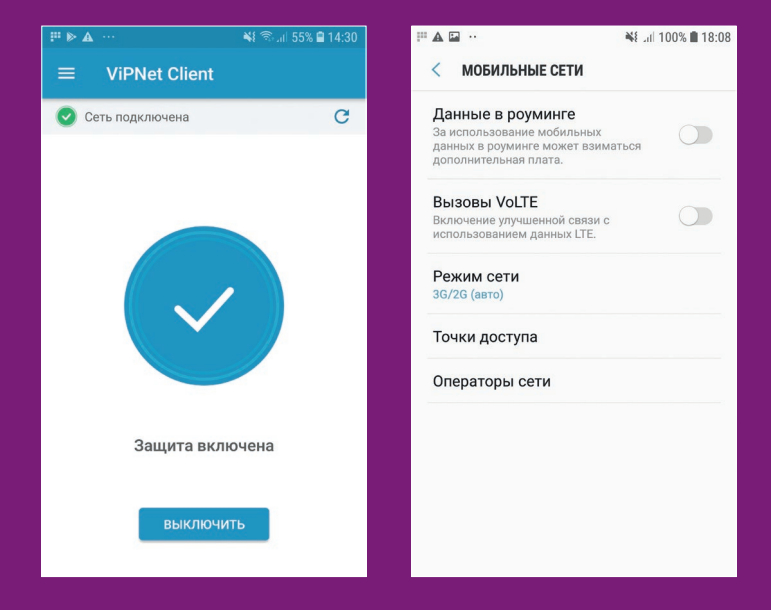

### **ОБМЕН МГНОВЕННЫМИ СООБЩЕНИЯМИ**

### **Обмен сообщениями с другим пользователем**

- В списке контактов выберите имя пользователя
- Введите текст сообщения или с помощью кнопки  $\mathscr Q$ выберите файл для отправки пользователю, затем коснитесь появившейся кнопки

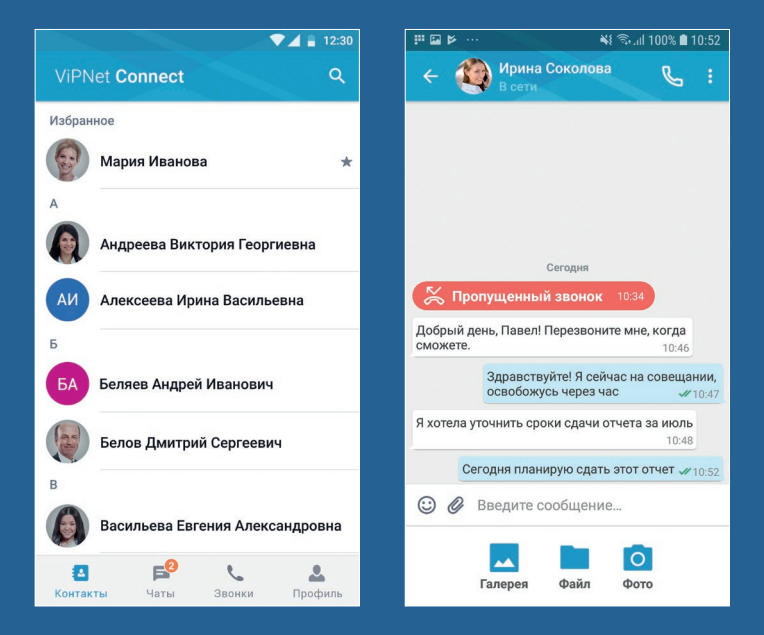

### **Групповые чаты**

- На вкладке Чаты коснитесь кнопки  $\leftarrow$ затем коснитесь появившейся кнопки **Создать чат**
- **•** На экране **Создание чата** выберите участников группового чата и коснитесь кнопки  $\leftrightarrow$ , на следующем экране задайте название группового чата и коснитесь кнопки **Создать чат**
- **•** На экране обмена сообщениями в групповом чате введите текст сообщения или с помощью кнопки выберите файл для отправки пользователям, затем коснитесь появившейся кнопки

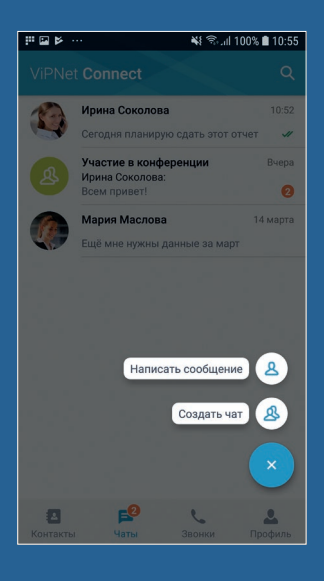

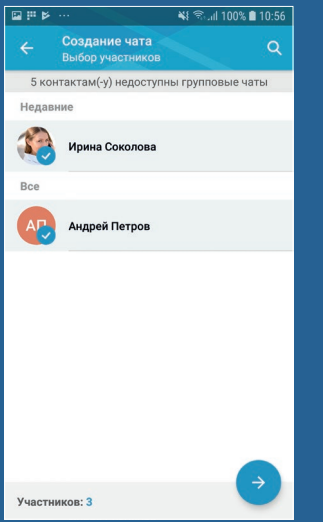

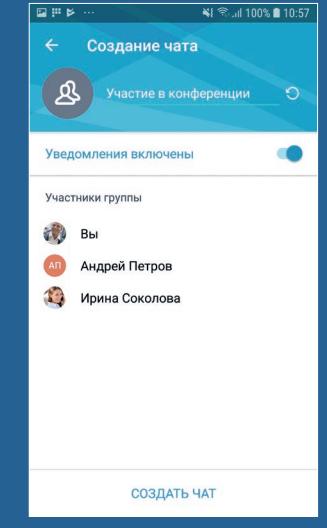

## **АУДИОВЫЗОВЫ**

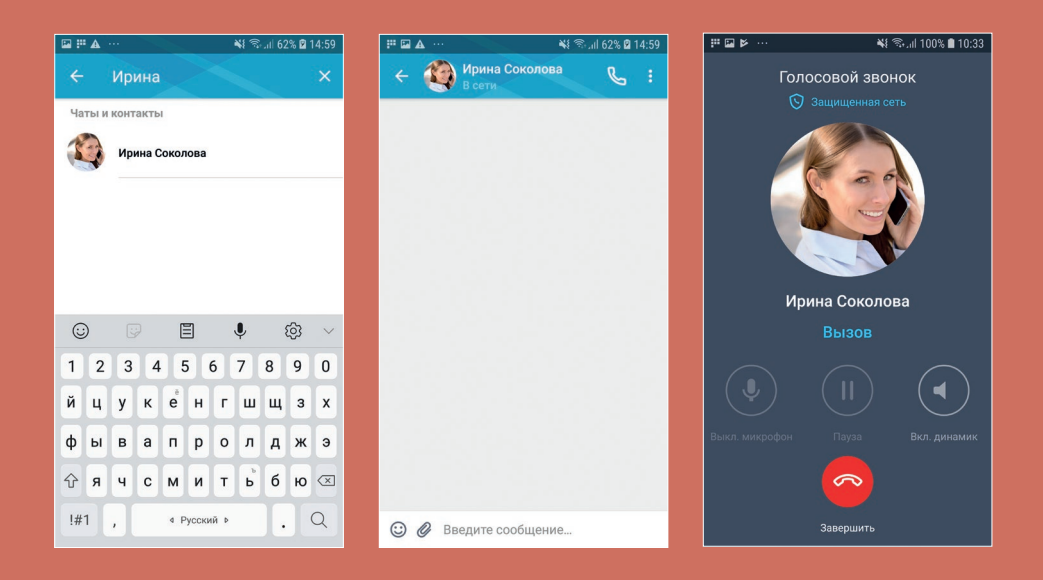

### **Звонок пользователю ViPNet**

- На главном экране приложения найдите пользователя, которому хотите позвонить, и коснитесь его имени
- На экране обмена сообщениями с пользователем коснитесь кнопки

### **ДОПОЛНИТЕЛЬНЫЕ ВОЗМОЖНОСТИ**

### **Поиск**

Чтобы найти нужного пользователя, чат, рассылку или текст сообщения, на главном экране приложения коснитесь кнопки **Q** и в появившемся поле начните вводить искомое слово.

### **Передача файлов**

Для отправки файлов из других приложений через ViPNet Connect for Android пользователям сети ViPNet и для передачи полученных в ViPNet Connect for Android файлов в другие приложения вы можете использовать функцию **Поделиться**.

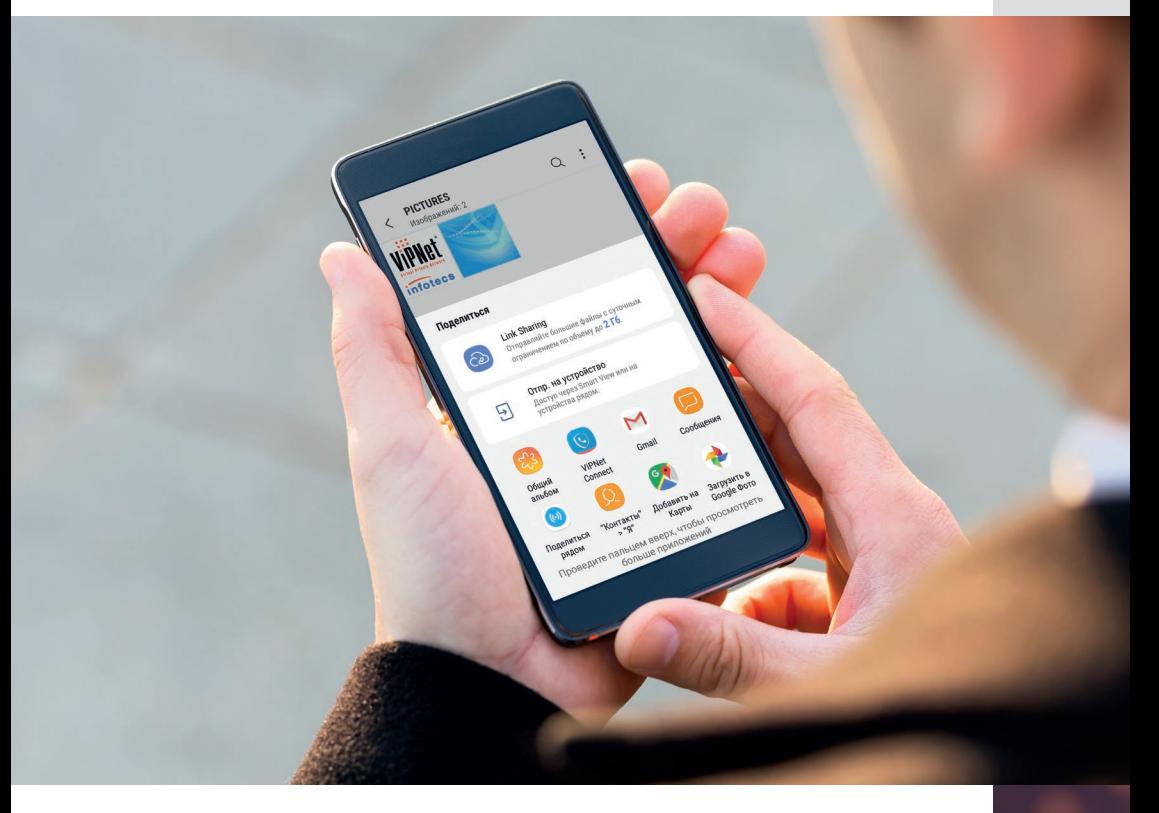

#### **Упоминание пользователя**

Чтобы упомянуть другого пользователя в своем сообщении, введите символ **@** и в открывшемся меню выберите имя нужного пользователя.

### **Копирование сообщения**

Коснитесь сообщения и удерживайте его. Затем коснитесь кнопки П. Сообщение будет скопировано, теперь вы можете вставить его в поле ввода сообщения в любом чате.

#### **Цитирование**

Проведите пальцем влево по нужному сообщению либо коснитесь сообщения и удерживайте его, затем коснитесь кнопки . Цитируемое сообщение отобразится над полем ввода вашего сообщения.

#### **Редактирование сообщения**

Сообщение может быть отредактировано если оно имеет **статус Отправляется** или прошло менее 10 минут после получения сообщения на устройствах других пользователей. Для этого коснитесь сообщения и удерживайте его. Затем коснитесь кнопки и выберите пункт **Редактировать**.

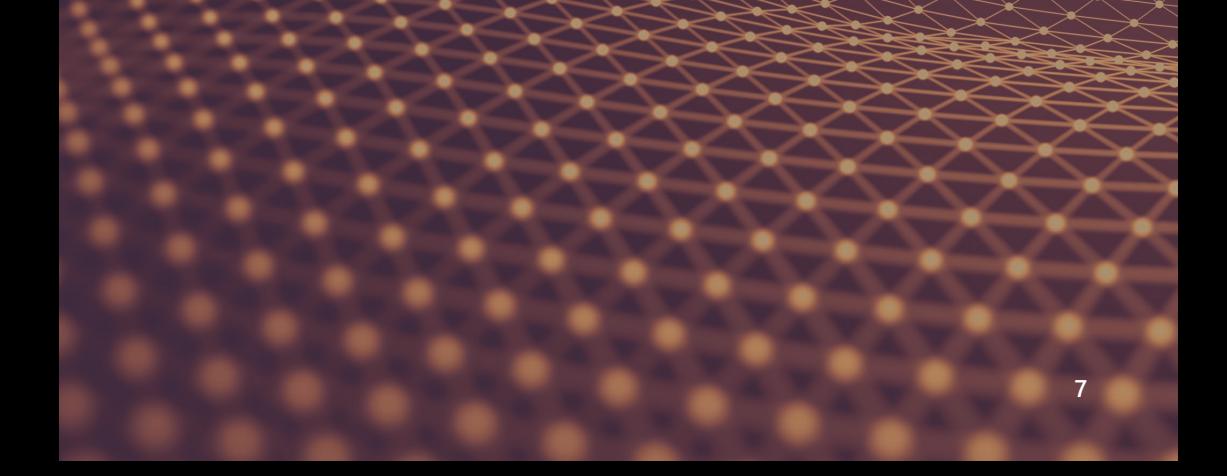

### **Проверка статуса сообщения**

Здравствуйте! Я сейчас на совещании, освобожусь через час  $\frac{1}{2}$  10:47

Я хотела уточнить сроки сдачи отчета за июль  $10.48$  • Для каждого сообщения отображается статус его доставки

• Чтобы проверить, какие участники группового чата или рассылки получили сообщение, щелкните значок статуса сообщения. Появится список участников с индикаторами, отображающими статус сообщения

₩ ₹... 100% 18:24 ። ma h Релактировать Удалить сообщение Ирина Соколова Статусы сообщения Коллеги лобрый г Уже через месяц состоится конференция. Кто готов выступить с докладом? 10:59 Андрей Петров Добрый день! Иванов хотел выступить, но он сегодня отсутствует.  $11:00$ Добавьте его в этот чат √11:00 Кто-нибудь уже видел его презентацию?  $×11:00$ Еще я думаю выступить  $\sqrt{11:01}$ Сейчас пришлю свои материалы. Посмотрите, пожалуйста  $×11:01$ Ирина Соколова Давайте, у меня есть время посмотреть.  $\mathbf{A}$ 11:02 Сегодня Добрый день! Вам понравилась моя презентация?  $×18:23$ **C @** Введите сообщение...

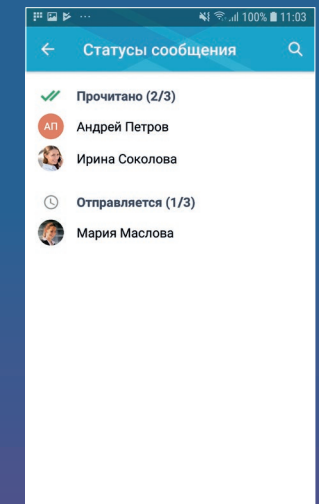

Также вы можете удалять сообщения или переписку целиком, покидать чаты, управлять уведомлениями о непрочитанных сообщениях в чатах, закреплять чаты вверху списка на вкладке Чаты и так далее. Подробнее см. в документе «ViPNet Connect for Android. Руководство пользователя».

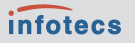

ОАО «ИнфоТеКС», 127287, Москва, Старый Петровско-Разумовский проезд, 1/23, стр. 1

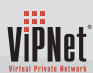

Содержимое документа носит исключительно информационный характер и не является публичной офертой. Для получения подробной информации об указанных в документе продуктах и услугах вы можете обратиться в ОАО «ИнфоТеКС». Все изображения являются лишь иллюстрациями. Все технические характеристики, внешний вид и комплектность описываемой продукции могут меняться без предварительного уведомления. Символы ™ или ® в документе не используются, однако, если не указано иного, все товарные знаки в данном документе защищены соответствующим правом, которое принадлежит их владельцам.

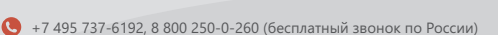

- $\bigodot$  +7 495 737-7278
- $\boldsymbol{\Omega}$ soft@infotecs.ru, hotline@infotecs.ru
- www.infotecs.ru